# **Boletim Técnico**

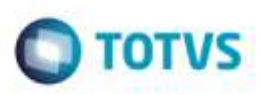

## **Erro na reimpressão do ASO**

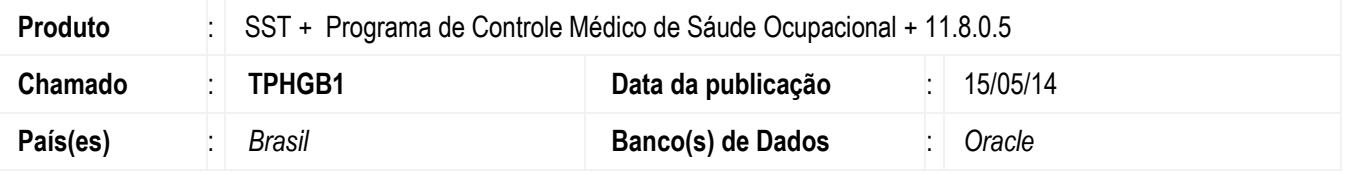

### **UNIMED MISSÕES.**

Ajuste na rotina de impressão de ASO Anterior ao ajuste era exibida linha em branco na lista de exames, quando o ASO continha mais de 10 exames.

## **Procedimento para Implementação**

### **Importante**

Antes de executar a atualização é recomendável realizar o backup do banco de dados bem como dos arquivos do Sistema(executáveis, dlls e arquivos de configuração):

Realizar a atualização antes no ambiente de homologação e, posterior a devida validação, no ambiente de produção.

### **Instruções (para o produto Saúde e Segurança do Trabalho).**

**OBS:** os aplicativos e dll's devem ser atualizados em todos os micros que possuem o Personal Med instalado.

#### **Atenção**

**Manter essa informação somente se aplicável, outras pontos de atenção também podem ser inseridos.**

Recomendamos que o chamado relacionado a esse boletim seja encerrado após a homologação.

e6

# **Boletim Técnico**

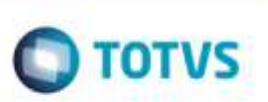

## **Atualizações do update/compatibilizador**

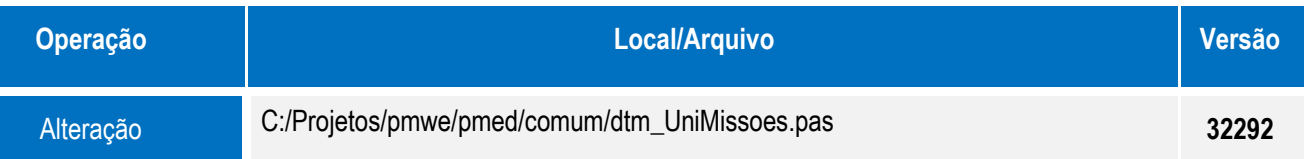

## **Procedimento para Configuração**

Não se aplica.

## **Procedimento para Utilização**

- 1. Acesse o módulo **Clinicas**.
- 2. Abra a Ficha.
- 3. Selecione um Paciente que contenha mais que 10 exames no ASO.
- 4. Clique em **Abrir**.
- 5. Selecione a aleta **ASO**.
- 6. Clique em **Editar/Imprimir/ASO**.
- 7. Desmaque a opção **Impressão Matricial**.
- 8. Imprima o Aso.

# **Informações Técnicas**

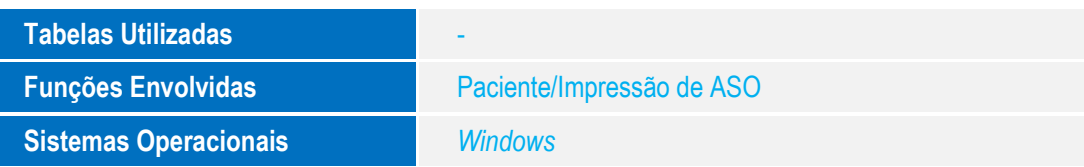